# **EXAMPLE 1 A CONTRACT OF A CONTRACT OF A C**

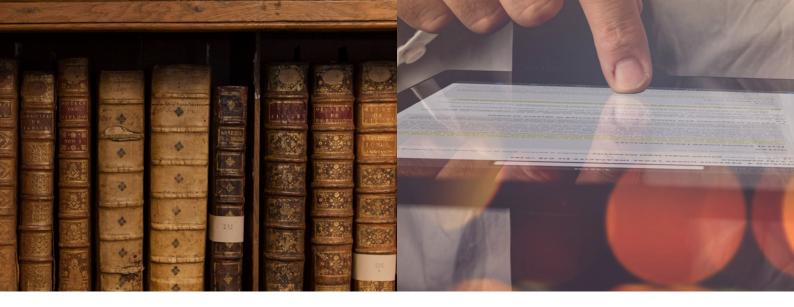

# Learning how to use Lexis Red®

FOR iPAD DEVICES

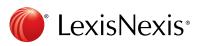

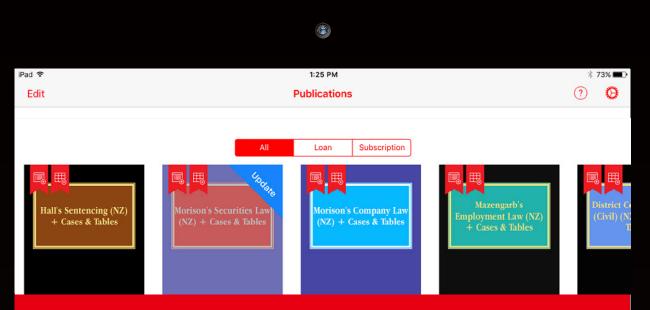

# Learning how to use Lexis Red<sup>®</sup>

This guide takes you through how to use Lexis Red, the innovative new way of accessing legal content from LexisNexis. For training and support, please contact our dedicated Customer Support specialists on 0800 800 986 or customer Support@lexisnexis.co.nz.

# Page 2: Logging in to Lexis Red

### Page 3: Your publication home screen

- Downloading your publications
- Downloading publication updates
- More information about your publications
- Opening a publication
- Editing the order of your publications

# Page 4: Browsing Content

- Browsing through the table of contents
- Navigating back and forth through pages
- Increasing and decreasing font size
- Emailing or printing content
- Accessing your recent reading history on this device
- Browsing your annotations within a publication

# • Searching within a publication

### Page 5: Creating annotations

- Adding a highlight
- Copying text
- Adding a note
- Adding a tag

# Page 6: Editing your annotations

- Editing highlights
- Editing notes
- Editing tags

# Page 7: Accessing and editing your annotations from the home screen

- Browsing and viewing annotations
- Searching annotations across all publications
- Editing annotations
- Accessing and editing orphan
   annotations

# Page 8: Syncing annotations across devices

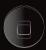

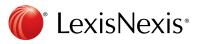

# Logging in to Lexis Red<sup>®</sup>

Tap on the Lexis Red app on your tablet or laptop.

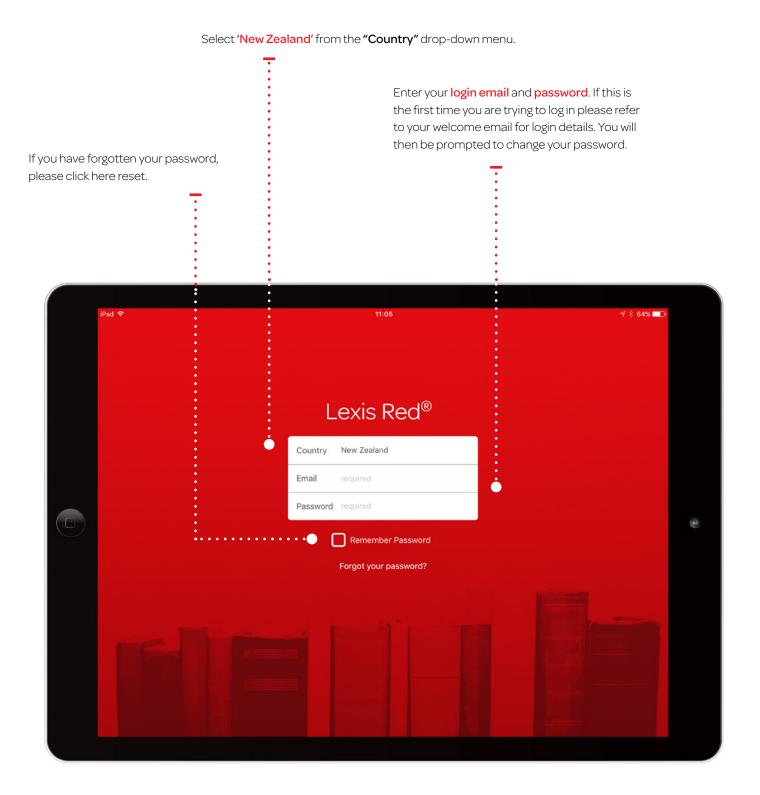

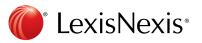

# Your publication homescreen

Once you have logged in, you will see your home screen. This is where you can view all subscribed publications, and download updates for each of them.

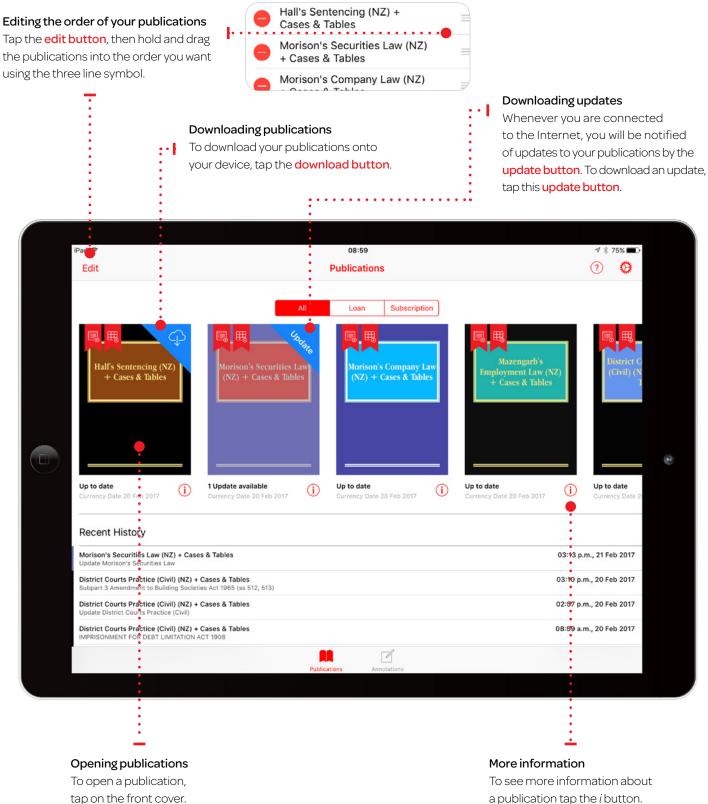

tap on the front cover.

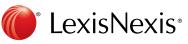

# **Browsing content**

Once you have opened a publication, you are free to browse and search the content.

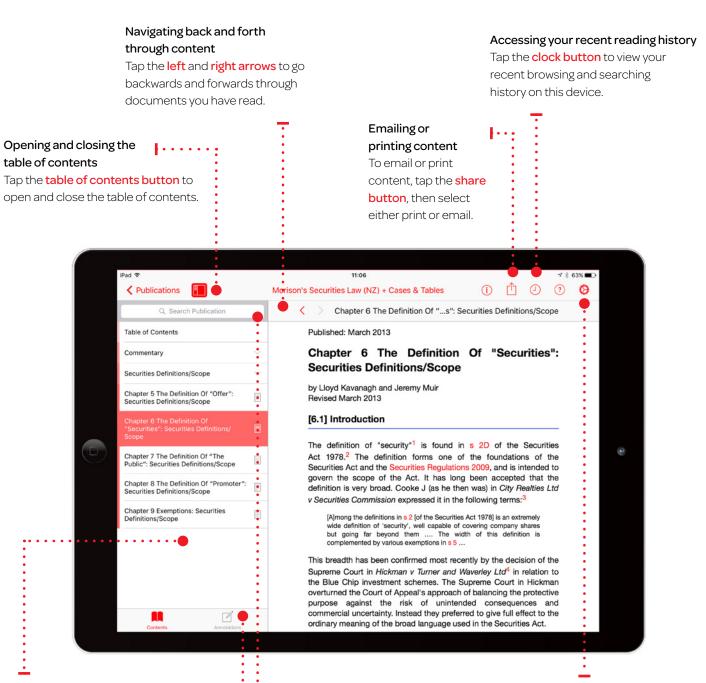

# Using the table of contents

Navigate through the sections of the publication by tapping the right arrow, down arrows and the document button.

# Browsing your annotations within a publication

View your annotations on this publication in the left hand pane by tapping the annotations button. Filter by annotation type using the filters at the top of the pane.

# Search

Search within the publication using the search bar. Results within the document you are currently browsing will appear under the "Document" heading. Results in other parts of the publication will appear under the "Publication" heading.

# Increasing and decreasing font size

To increase or decrease the font size, tap the settings button, then tap Publication Text. This will open a slider to increase or decrease the font size.

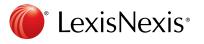

# **Creating annotations**

On a Lexis Red<sup>®</sup> publication you can highlight, tag (bookmark), add notes and copy the text.

| iPad 🗢                                                                    | 11:08 7 3 63% 🗩 🖓                                                                                                    |
|---------------------------------------------------------------------------|----------------------------------------------------------------------------------------------------|
| Publications                                                              | Morison's Securities Law (NZ) + Cases & Tables 🚬 🚺 🕘 ? 📀                                                                                                    |
| Q, Search Publication                                                     | Chapter 6 The Definition Of "s": Securities Definitions/Scope                                                                                                    |
| Table of Contents                                                         | "Security" is defined in s 2D(1) of the Securities Act <sup>1</sup> to mean "any interest or right to participate in any capital, assets, earnings,                                                                                                    |
| Commentary                                                                | royalties, or other property of any person*, and to include:                                                                                                    |
| Securities Definitions/Scope                                              | (a) an equity security;                                                                                                    |
| Chapter 5 The Definition Of "Offer":<br>Securities Definitions/Scope      | (b) a debt security;                                                                                                    |
| Chapter 6 The Definition Of                                               | (c) a unit in a unit trust;                                                                                                    |
| "Securities": Securities Definitions/<br>Scope                            | <ul> <li>(d) an interest in a superannuation scheme;</li> <li>(e) a life insurance policy;</li> </ul>                                                                                                    |
| Chapter 7 The Definition Of "The<br>Public": Securities Definitions/Scope |                                                                                                    |
| Chapter 8 The Definition Of "Promoter":<br>Securities Definitions/Scope   | (g) any renewal or variation of the terms or conditions of any such interest or right,                                                                                                    |
| Chapter 9 Exemptions: Securities<br>Definitions/Scope                     | Legal Define Copy Add Note Add Highlight Share sourity declared<br>by regulations to be a Security) that is declared by regulations not to<br>be a security for the purposes of the Act Subsection (2) clarifies that<br>where the terms of a courity require or allow the subscriber to pay<br>separate adjoints of indirect at different times, each such payment is<br>to be treated as separate payment for the same security. |
|                                                                           | In terms of general approach, it is clear from the decision of the Privy<br>Council in <i>Culverden Retirement Village Ltd v Registrar of Companies</i> <sup>2</sup><br>that a transaction may be looked at as a whole to determine whether<br>there is a security. There may be more than one form of security<br>within a transaction. Furthermore, the question of whether or not there                                         |

### • Adding a highlight

To highlight a single word, tap and hold the word, then tap **'Add Highlight'**. To highlight a section of the text, tap and hold the first word, then drag the blue dots and tap 'Add Highlight'.

### Adding a note

To add a note to a highlighted section of text, tap on any word in the highlighted section and then • tap 'Add Note'. A note screen will pop up for you to type your notes – they will be autosaved.

Tap outside of the annotation screen to continue reading.

### **Copying Text**

To copy the text, tap and hold a word, drag the blue dots to highlight the text you need, then tap **'Copy'**.

### Legal Define

This is a dictionary within Lexis Red. Tap and hold a word and tap "Legal Define" – this will give you the meaning of the word, or you can search the web by tapping "Search Web" from the pop-up box.

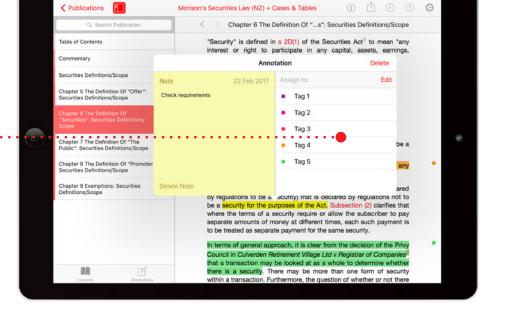

### Adding a tag

Once you highlight a section of text, a box will pop up for you to select a tag. Tap the tag you want and a tick will appear. You can create tags for file numbers, client names etc.

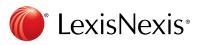

# **Editing your annotations**

Annotations can be edited from within a publication.

### Editing highlights - adjusting the highlighted area

To highlight more: Tap on a highlighted word and drag to cover the extra content you want to highlight. Tap 'Edit highlight'. To highlight less: Tap on the highlighted area, and then tap 'Remove highlight'. You can then re-highlight the relevant area. NOTE: Deleting a highlight will also delete any associated tagging or notes.

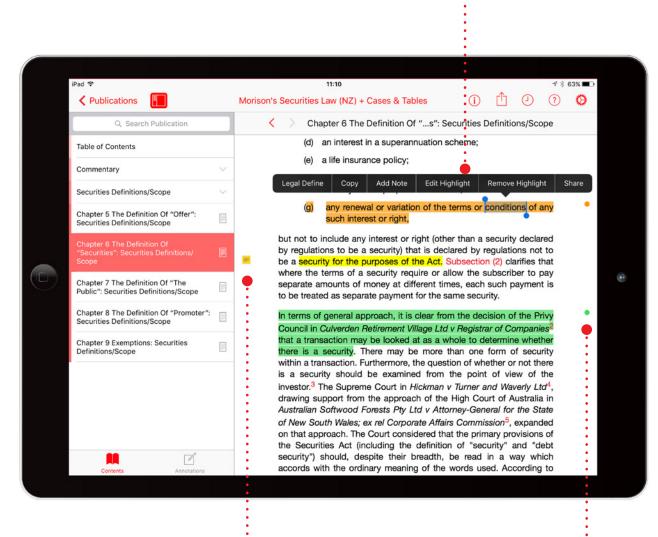

**Editing notes** Tap the note icon on the

left-hand side of the text.

### **Editing tags**

. . . . .

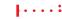

To edit a tag, tap the tag icon (a coloured circle) on the right-hand side of the text.

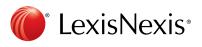

# Accessing and editing your annotations from the homescreen

Annotations can be viewed and edited from the homescreen using the annotations button.

Use the **search bar** to search across all your annotations in all publications.

Edit the names of the tags. Filter your annotations to show notes, tags, highlights or orphans. 10:09 iPad 🤋 Annotations Notes Highlights Orphans All Tags Hall's Sentencing (NZ) + Cases & Tables Introduction: Principles of Sentencing > I.3 THE AIMS AND OBJECTIVES OF SENTENCING No tag ~ construction of the sentencing Judge ces be found to attack the causes of crime? cing policy from the theories of punishment The legislature has failed to develop a coherent Tag 1 Υ -Tag 2 ~ • Tag 1 11 D) Tag 3 Family Law Service (NZ) + Cases & Tables 10 Mar 2017 + Cases > N P J v T C J - BC201266742 Tag 4 N P J v T C J [2012] NZFC 9733Mau decision in relation to the parenting mber 2012 l iss 1999 and [T] b on 14 June nts for [J] b . Tag 5 1 003. [J] and [T] are the children of [NPJ] th • Tag 2 Family Law Service (NZ) + Cases & Tables 10 Mar 2017 Legislation > Maori Adoptions (ss 18, 19) person shall hereafter be capable or be Land Act 1909 to have been capable of nd, except as pro ection (2) of th ed in su E Test 4 Family Law Service (NZ) + Cases & Tables 10 Mar 2017 Legislation > Adoption (Intercountry) Act Commencement Order 1998 1 • Filter annotations by tags. To edit a note, To edit or remove a Scroll through your annotations. tap the note icon. tag, tap the tag icon.

> Change the home screen view from Publications to Annotations by tapping the annotations button.

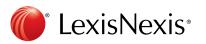

# Syncing annotations across devices

Annotations automatically sync across multiple devices when you connect to the internet.

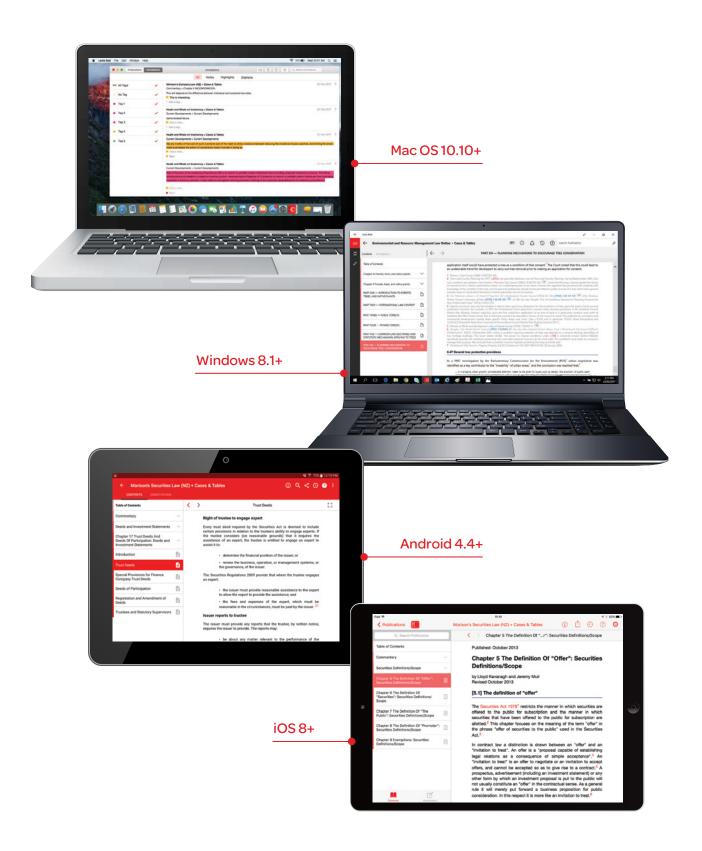

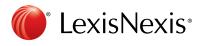